# **Query Panel Layout - Detailed Review**

<span id="page-0-0"></span>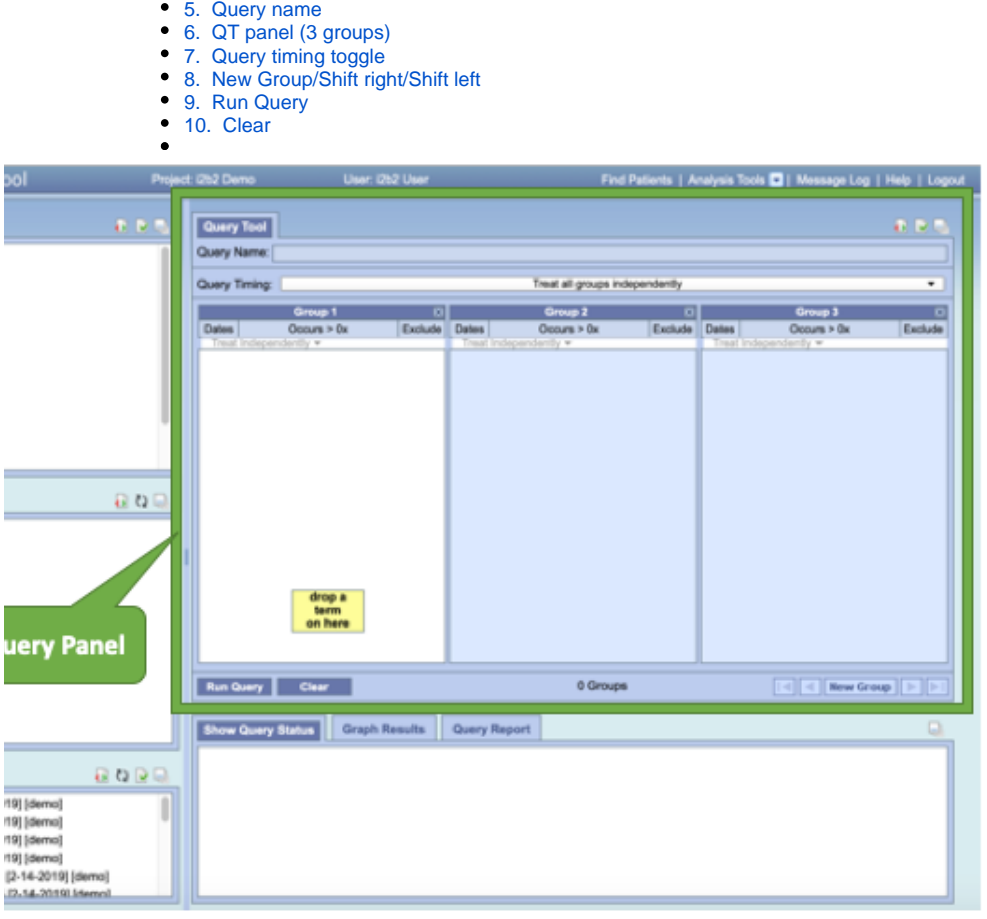

# I2B2 QUERY Panel

● [I2B2 QUERY Panel](#page-0-0)

• [Layout of the Query Panel](#page-0-1)

The Query Panel is designed to simplify the process of retrieving information from the database associated to the i2b2 Web Client.

This section describes the layout and contents of the Query Panel.

For details on constructing and executing queries, see the section [Searching in the Web Client](https://community.i2b2.org/wiki/display/webclient/Searching+in+the+Web+Client)

<span id="page-0-1"></span>Layout of the Query Panel

The Query Panel is used to define and run a "select query" that will retrieve information from the database associated to the i2b2 Web Client. There are two main sections that include the actual query panel at the top and the Query Status section on the bottom. This lower portion (Query Status) is filled automatically with information on the status of the current query as well as results as they become available.

# Components of the Query Panel include:

<span id="page-1-0"></span>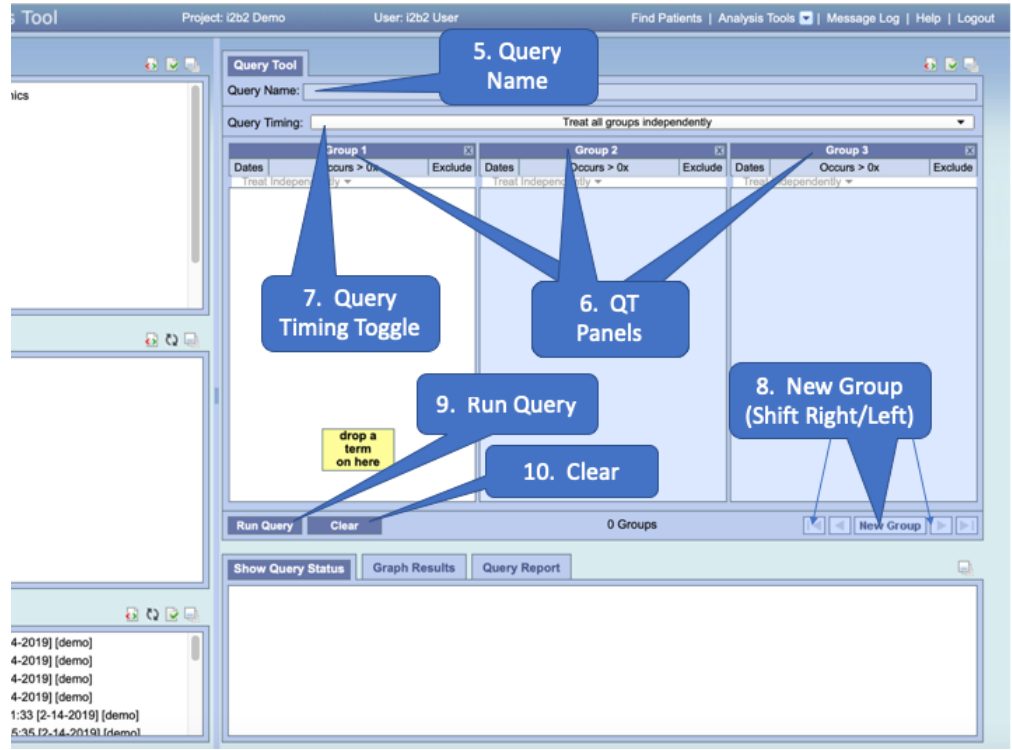

- 5. Query name
- <span id="page-1-1"></span>6. QT panel (3 groups)
- <span id="page-1-2"></span>7. Query timing toggle
- <span id="page-1-3"></span>8. New Group/Shift right/Shift left
- <span id="page-1-4"></span>9. Run Query
- <span id="page-1-5"></span>10. Clear

# **Query Name (#5 in the figure)**

The name of a query will be assigned when it is run and will display in the Query Name field. The only time a query name will appear prior to running the query is when you drag a previous query from either the Previous Query or Workplace views and drop it into the Query Name field.

A panel is the section of the Query Tool view that contains information about a set of groups of concepts (Groups 1 to 3 are displayed by default; more can be added as needed). The panel can be broken down into the following sections for each Group.

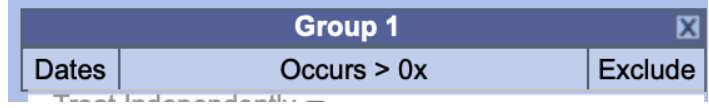

# **Group Headings**

The headings are labels to easily identify the collection of terms. Each heading will contain the word "Group" followed by a sequential number.

Example: Group 1, Group 2, Group 3, etc.-->

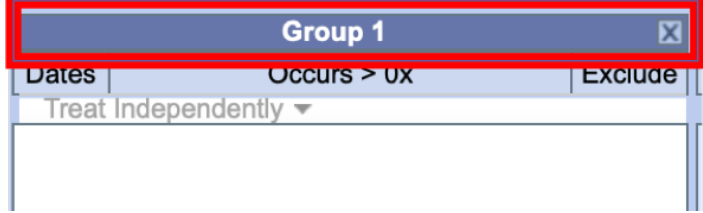

# **Selection Criteria**

Just below each "Group" heading is an area that is used to define three different constraints for the query:

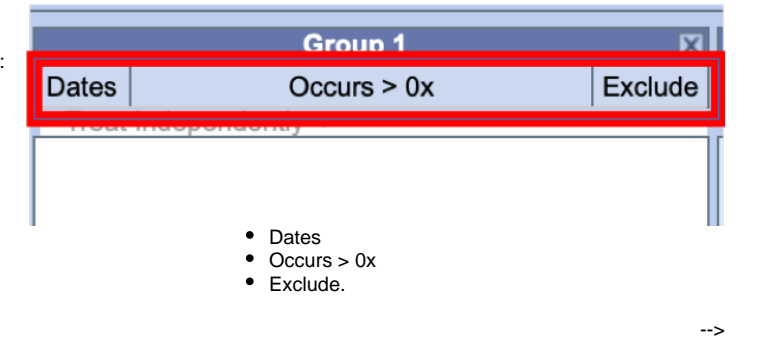

### **Dates Criteria**

The "Dates" selection allows the query to be constrained to a date sequence as specific in the pop-up selection box

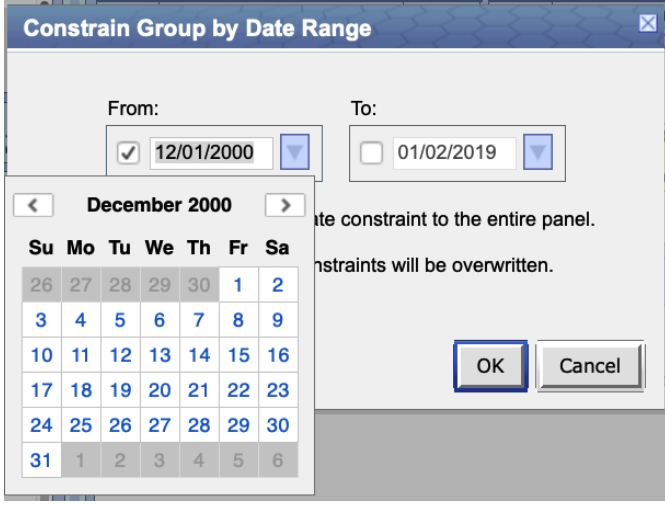

**Occurs Criteria**

The "Occurs > 1x" selection allows the query to be constrained to a specific number of instances --> Group<sub>1</sub> Grou 図 **Dates** Occurs  $> 1x$ Exclude **Dates** Occurs Treat Independently  $\blacktriangledown$ **Treat Independently** Acute myocardial infarction  $\overline{\mathsf{x}}$ **Constrain Group by Number of Occurrences** Event(s) within the group occur more than  $\boxed{1}$  $\div$  times. OK Cancel

### **Exclude Criteria**

The "Exclude" selection will exclude a particular query item from the results -->

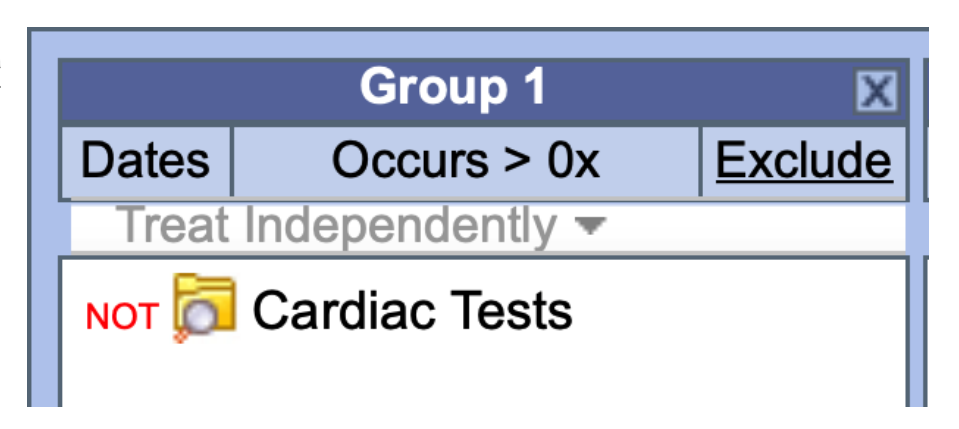

Treat all groups independently

図

xclude Dates

# **Query Panel Timing Toggle (#7 above)**

The panel timing defines the constraint on the panel level and uses the patient's visits in determining eligibility.

The three options are:

- Non-Temporal
- Query: Treat all groups independently
- Non-Temporal Query: Selected g croups occur in the same financial encounter

Non-Temporal Query: Treat all groups independently

Temporal Query: Define sequence of Events

Non-Temporal Query: Selected groups occur in the same financial encounter

Temporal Query: Define sequence of Events

Dates

**Query Tool** Query Name: Query Timing:

### **New Group - Shift Left/Right (#8 above)**

This section contains the terms that will be used during the process of querying the database.

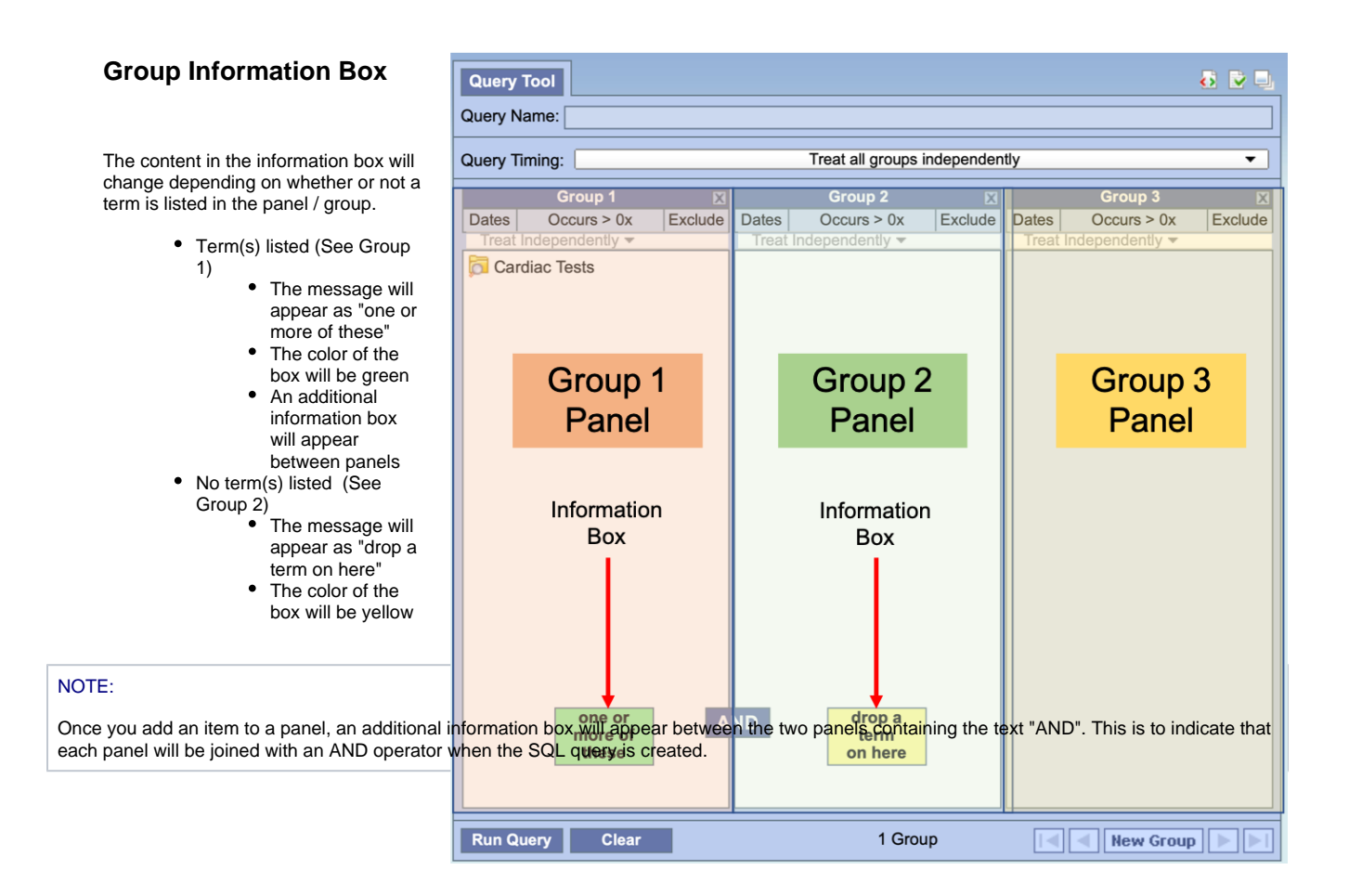

### There are two more buttons at the bottom left of this section of the Query Tool view:

### **Run Query / Cancel Query Button (#9 in the figure at the top of this section)**

On the toolbar for the Query Tool there is a single button for running and canceling a query. Depending on the circumstances defined below the label on this button and its associated action will change to one of the following: (1) Run Query or (2) Cancel Query.

#### **Run Query Button**

Clicking on the button labeled Run Query will run your query with the defined search criteria.

#### **Cancel Query Button**

Once you start running a query, the label will change to Cancel Query. Clicking on the button when it says Cancel Query will cancel the query and free up the Query Tool / Web client so that you can continue to do other things.

### NOTE:

Clicking on Cancel Query in the Query Tool will only cancel the web client piece of the process. The server side will continue to run.

# **Clear Button (#10 in the figure at the top of this section)**

The Clear button will reset the view to the default; this includes deleting the concepts listed in the panel and removing any constraint that have been defined.

#### **Above on this Page**

• [I2B2 QUERY Panel](#page-0-0)

- [Layout of the Query Panel](#page-0-1)
- [5. Query name](#page-1-0)
- [6. QT panel \(3 groups\)](#page-1-1) [7. Query timing toggle](#page-1-2)
- [8. New Group/Shift right/Shift left](#page-1-3)
- [9. Run Query](#page-1-4)
- [10. Clear](#page-1-5)
- 

**Web Client Help Topics - Top Level**